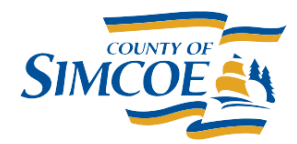

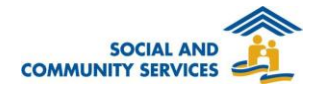

## **How To Remove a Family Member from the Current Family**

- 1. Open a **Client File**
	- a. Search client's name or file number
- 2. Go to **Client Family** Screen
	- a. Click on the **CLIENT INFORMATION MENU**
	- b. Click on **FAMILY**
- 3. End a Client's Family Membership
	- a. Click on for the Client you would like to edit
- 4. Go to **Change Family Status** Screen
	- a. Add an *End Date* corresponding to the date the Client is no longer part of the Family
- 5. 3. Click **SAVE**.

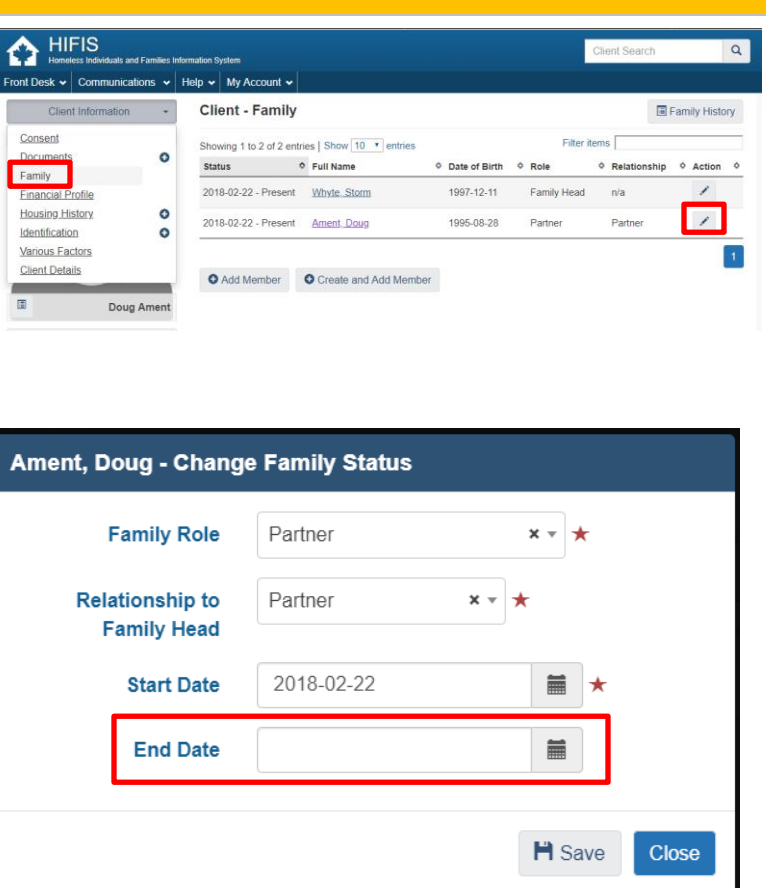